# 1. Startup failure

In case startup failure occurs, please connect the included DC power supply, and the device will be able to power on when charged. If the battery is too low, it may take a few minutes. If the device is still unable to power on, please contact custom er service department and return it to repair. If the temperature is lower than - 20°C, it is unable to power on. Please power on in a proper environment, and the device will be not affected by the temperature after startup and can work smoothly.

### 2. Touchscreen interference

In case of any abnormal touchscreen, please disconnect the power or restart, or remove static. If the abnormal touchscreen still occurs, please contact customer service department and return it to repair.

# 3. Slow or failed one-key upgrade

Check that Wi-Fi connection is normal and the signal is good. If it cannot be solved, please check whether the upgrade period expires, if so, please contact customer service department to resolve.

### 4. Crash

If any crash occurs, please long press power button for more than five seconds to power off and then restart.

### 5. Test failure

Solution: exclude software problems ---- re-upgrade the latest software ---- unable to solve ---- offer feedback ---- Exclud e vehicle problems ---- vehicle without any problem ---- (if permitted) exclude main wire problems ---- replace the same ty pe of main wire ---- confirm the device problem and send it back to repair (along with the main wire)

# 6. Unable to charge

Check that charger has voltage output with 12 V. In case of no voltage or abnormal voltage, please replace the charger; if it still doesn't work after replacement, please contact customer service department to repair (along with the charger).

# 7. Software upgrade

Solution: DP interface----Personal center registration----Login account----Enter Upgrade app----Tick the softwares needed upgrade----Tick batch upgrade (Detailed stepts: Support app-Product instruction-Diagnosis instruction and upgrade).

# 8. Software delete

Solution 1: DP----Data management----Uninstall vehicle models----Tick the vehicle models needed uninstall---Click delete mark in the upper right corner (Details: See uninstall vehicle models the sixth part of product instruction/diagnosis instruction). Solution 2: Enter DP interface, click vehicle logo, enter software version page and long press it until appear a prompt, finally select delete.

# 9. System language switch

Enter the multi-function interface from the multi-function icon on the desktop, select "Settings" --- "Language & input" --- "Language" and then select the desired language.

Official statement: The names of other products mentioned in this manual are intended to explain how this equipment is used, and the registered trademark ownership still belongs to the original company.

# **Copyright Information**

Without the written consent of OBDSTAR Technology Co., Ltd. (hereinafter referred to as "OBDSTAR"), no company or individual shall copy and back up this manual in any form (electronic, mechanical, photocopying, recording or other forms).

This manual is specially designed for the use of OBDSTAR products. The company does not assume any responsibility for the consequences caused by using it to guide the operation of other equipment.

This manual and all examples contained therein are subject to change without notice.

OBDSTAR and its branches shall not be liable for any accidents caused by users or third parties, misuse of the equipment, u nauthorized modification and repair of the equipment, or damage and loss of the equipment due to failure to comply with the operation and maintenance requirements.

OBDSTAR shall not be liable for the damage or problems of the equipment caused by the use of other optional accessories or consumables rather than the original products of OBDSTAR or the products approved by OBDSTAR.

This equipment is for professional technicians or maintenance personnel.

### **Trademark Information**

OBDSTAR is a registered trademark of OBDSTAR Technology Co., Ltd. (called OBDSTAR for short) in China and other countries. In countries where any of the OBDSTAR trademarks, service marks, domain names, logos and company names are not r egistered, OBDSTAR claims other rights associated with unregistered trademarks, service marks, domain names, logos, and company names. Other products or company names referred to in this manual may be trademarks of their respective owne rs. You may not use any trademark, service mark, domain name, logo, or company name of OBDSTAR or any third party wit hout permission from the owner of the applicable trademark, service mark, domain name, logo, or company name. You may contact OBDSTAR by visiting the website at www.obdstar.com, or writing to OBDSTAR Technology Co., Ltd., 19th floor, Bu ilding T1, Hi Park, Luozu Community, Shiyan Street, Baoan District, Shenzhen, Guangdong, P.R.China, to request written per mission to use Materials.

# **Safety Precautions**

Before using this device, please read the following safety information carefully. For more detailed information, see the a ppendix "Safety Warnings and Precautions."

- Never collide, throw, or punch this device, and avoid falling, extruding and blending it.
- Do not use this device in exceptionally cold or hot, dusty, damp or dry environments.
   In places where this device is forbidden or using this device may cause interference or generate a potential risk, please turn off it.
- Do not use this device while driving.
- At medical sites, please observe the relevant regulations or rules. In areas close to medical equipment, please turn off t his product.
- Turn off this device before boarding any airplane.
- Never place this device into apparatus with strong electromagnetic field.
- Do not dismantle this device by yourself. If there is any inquiry, please contact the dealer.
- Do not place the product and accessories in appliances with strong electromagnetic fields.
- Keep this device far away from magnetic devices because its radiations may erase the data stored on the devices.
- Do not use this device in high temperature and other environment with flammable gas, such as gas station.
- Store this device out of the reach of children and do not allow children to use it in unsupervised state.
- Please use the included battery and charger. Otherwise, explosion may happen.
- Adhere to laws and regulations, respect people's privacy and legal rights, during operating this device.

# **Precautions On Using This Device**

The ignition switch should be OFF while plugging or unplugging the diagnostic connector.

# **Precautions for ECU Operation**

- Do not disconnect the inner consumer when the ignition switch is on. High voltage transients may encounter at the moment of disconnecting, which may damage the sensors and the ECU.
- Keep the computer away from magnetic object.
- Do cut off the power supply of ECU system before welding on the vehicle.
- Pay more attention to the ECU and the sensors when the operation is next to them.
- Ground yourself when you disassemble PROM, otherwise, ECU and sensors will be damaged by static electricity.
- Do connect ECU harness connector firmly, otherwise, electronic elements, such as IC inside ECU, will be damaged.

# Safety warnings and cautions

Before using and operating the device, please read and observe the following precautions to avoid dangerous or illegal conditions and to ensure the best performance of this device.

# **Medical equipment**

- In the express provision for medical and health care facilities that prohibit the use of wireless equipment, please comply with the provisions of the premises to shut down this device.
- Radio waves generated by this device may affect the normal operation of implantable medical devices or personal me dical devices such as pacemakers, implantation of cochlea, hearing aids, etc. If you are using these medical devices, co nsult your manufacturer for restrictions on the use of this device.

# Flammable and explosive area

- Do not use this device at the gas station (repair station) or near flammable materials or chemicals, and follow all graphic or text instructions. This device may cause an explosion or fire in or around the fuel or chemical storage and transport area or in an explosive area.
- Do not store or transport the equipment and its accessories in flame or flammable liquids, gases or explosive materials in the same box.

# **Traffic safety**

- Do not hold this device while driving and comply with the regulations in your area or country.
- Do not place the device above the vehicle's airbag or in the area that can be reached after the airbag is deployed, othe rwise when the airbag inflates, the device will be pushed by strong external force, causing serious injury to the occupa nts.
- The wireless device may interfere with the aircraft's flight system, please comply with the relevant provisions of the airline, in the ban on the use of wireless equipment, please turn off this device.

# **Operating environment**

- Do not charge or use this device in a dusty, humid, dirty, or near magnetic field to avoid malfunction of the internal circuit of the device.
- Do not use this device during lightning storms to avoid lightning or other damage.
- Turn off this device where it is expressly prohibited to use the wireless device.
- When this device is powered by the power adapter, the choice of the altitude of the product is determined by the matching adapter. For the tropical environment temperature condition, keep the ambient temperature from 0°C to 40°C. When this device is powered by the battery, keep the ambient temperature from -10°C to 40°C. Do not use the above temperature range, when the ambient temperature is too high or too low, may cause a malfunction.

### Child health

- This device and its accessories may contain small parts, please place them in places where children are not accessible.
- Children may unintentionally damage this device and its accessories, or swallow small parts to cause suffocation or oth er hazards.

# **Environmental protection**

Please comply with local laws and regulations regarding device, batteries and their accessories, and support recovery opera tions. Do not dispose of device, batteries and their accessories as ordinary household waste.

# **Original accessories**

Use only original accessories provided by the device manufacturer. If you use any non-original accessories, are likely to affe ct the performance of this device, in violation of the warranty terms of this device and the country on the communication t erminal products, the relevant provisions, and even lead to personal harm.

# **Use batteries and chargers**

- When the charge is complete, disconnect the device from the power outlet device.
- Do not connect the metal conductor to the battery, or contact the end of the battery to avoid short circuiting of the battery, as well as physical damage caused by burnout due to overheating.
- Do not place the battery or device around the heating equipment, such as a microwave oven, oven or radiator. Batteries may explode when overheated.
- Do not disassemble or modify the battery to prevent the battery from leaking, overheating, igniting or bursting.
- If the battery leaks, do not expose the skin or eyes to the leaked liquid; if it gets on the skin or eyes, rinse immediately with water and go to the hospital for medical treatment.
- If the charger's cable is damaged, do not use it to avoid electric shock or fire.
- Do not throw the battery into the fire, otherwise it will cause the battery to fire and burst.

# Repair and maintenance

- Keep this device and its accessories dry. Do not use a microwave oven or other external heating equipment to dry it.
- Do not subject this device and its accessories to strong shock or vibration to avoid damage to the equipment and its a ccessories or to cause the battery to explode.
- Do not place the unit or its accessories in too high or low temperatures. Doing so may cause device, batteries and char gers to malfunction, fire or explode. When the temperature below 0°C, the battery performance will be limited.
- Do not use potent chemicals, cleaning agents or strong detergent cleaning device or accessories. Before cleaning and maintenance, please shut down and disconnect the charger.
- Do not disassemble device and accessories, otherwise the device and accessories will not be covered by our warranty.
- If the device collides with a hard object or the device is strongly impacted by the outside, the screen is broken, do not t ouch or attempt to remove the broken part, stop using it immediately and contact the specified service point in time.

# Warranty

The warranty is only applicable to users and distributors who purchase OBDSTAR products through normal procedures. **Within one year from the date of delivery**, OBDSTAR electronic products due to material or process defects caused by wa rranty, due to abuse, unauthorized changes, for non-product design purposes, not in accordance with the provisions of the manual Operation, etc., resulting in damage to the device or components are not covered by this warranty.

#### **Waiver statement**

The above warranty can be substituted for any other form of warranty.

### Order notification

Replaceable parts and optional accessories can be ordered directly from the OBDSTAR authorized supplier, please specify when ordering:

- Order quantity
- Serial number
- Part name

### **Customer service center**

If you encounter any problems during the operation, please call the Service Hotline: +86-755-86707161.

When the device needs repair, please send it to OBDSTAR Technology Co., Ltd., together with the purchase invoice and pro blem description. If the device is within the scope of the warranty, OBDSTAR will provide free maintenance; if the device is not in the warranty, OBDSTAR will charge maintenance and return freight.

OBDSTAR Technology Co., Ltd. After-Sales Service Address:

Floor 2, Block B3, Junfeng Industrial Park, Chongqing Road, Peace Community, Fuhai Street, Baoan District, Shenzhen,5180 00, China

# **Declaration**

OBDSTAR reserves the right to change the product design and specifications without notice. Physical appearance and color may be little different from the one shown in the instruction, please take the device as the standard. We have made every e ffort to make all the description of the book accurate, but still inevitably inappropriate, if in doubt, please contact the deale r or OBDSTAR after-sales service center, the company does not bear any consequences due to misunderstanding.

#### I. PRODUCT PROFILE

This device is a new Android-based vehicle trouble diagnostic device developed for Internet applications. It inherits from O BDSTAR advanced diagnosing technology and it is characterized by covering wide range of vehicles, featuring powerful function, and providing precise result. Through vehicle diagnostic OBD connector and variant mobile intelligent terminals, it achieves vehicle trouble diagnosis for full car model and full system vehicle.

This product integrates the application advantages of mobile Internet, which can share the resources and support for all products of OBDSTAR.

#### II. FEATURES

#### • Diagnostic function

Diagnose the electronic control system of prevailing vehicle models covering Asian, European, American and Chinese. Diagnosis functions include: Read DTCS, Clear DTCS, Read data stream, Special functions etc.

Classify functions: Including CAR IMMO, MOTO IMMO, ODOMETER, Service, RFID, Aribag Reset, EEPROM/PIC, ECU Flas her, Petol Diag, Other etc.

Professionally diagnosing Android platform design, the software's interface is simple, beautiful and easy to operate.

#### Personal center

User information and the device's configuration information.

#### Upgrade

Built-in WIFI mode can realize application downloading and diagnostic function by one key upgrade.

#### • Data Management

Including File Management, workshop, Picture Viewer adn My Data.

#### Settings

Set VCI Info, Language, Unit, Network Test, Clear cache, System Settings, DC Calibrate and About etc.

#### Support

Equipped with powerful database. Large number of videos help users to operate device easily.

### III. KNOWLEDGE OF THIS DEVICE

#### The whole set

The whole machine consists of a tablet host, a test main line and various adapters and other accessories.

#### • The tablet computer

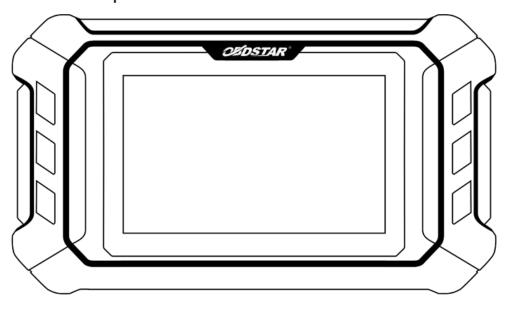

#### IV. TECHNICAL PARAMETERS

- Operation system: Android 5.1.1
- CPU: RK3128 Quad-Core, ARM Cortex A7@1.2Ghz
- Battery: 2600mA, rechargeable polymer lithium battery
- Extension memory card: 32G Micro SD (TF) card supported
- LCD: 5.0 inch
- LCD resolution: 800\*480
- Touch screen: Capacitive touch screen
- Wi-Fi: supported
- Working temperature: -10°C ~ 55°C (14°F ~ 131°F)
- Storage temperature:  $-20^{\circ}\text{C} \sim 70^{\circ}\text{C} (-4^{\circ}\text{F} \sim 158^{\circ}\text{F})$
- Weight: about 0.43 Kg
- Dimension: 200mm\*116\*mm\*28mm

# **V. ACCESSORIES (Standard Configuration)**

#### • Main test cable

Pack different main cable according to different configurations

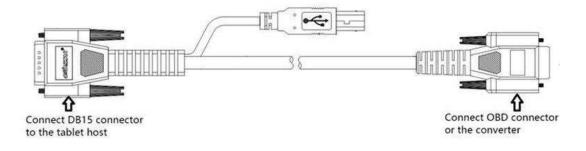

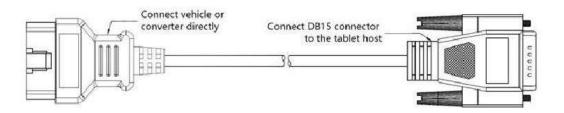

#### OBD Connector

OBD connector are used to connect the diagnosis socket of non OBD II vehicles. To choose the connector according to the vehicle brand and models. Common connectors are as below:

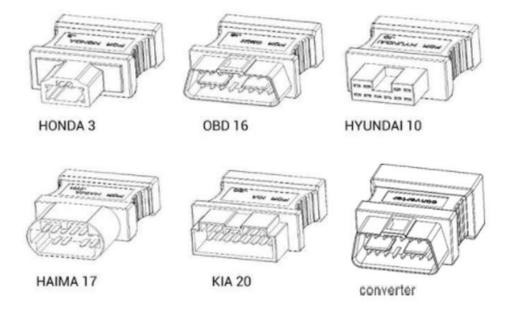

Note: Different configuration accessories may have different options.

# • P001 Programmer Unit

Note: Not all configurations include P001 Programmer accessories.

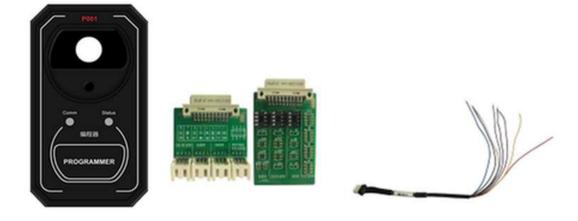

P001 Programmer is used for key transponder renewing and EEPROM reading and writing functions, the wiring of key r enewing (specific function operation is helpful in software) is as shown below.

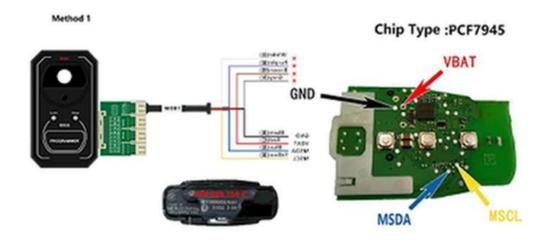

#### • Others accessories

DC Power Adapter (Output DC 12V/2A), To power up the tablet via connecting with outside power Supply.

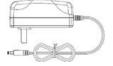

#### VI. CHARGE THIS DEVICE

- 1. Connect the included USB cable with charger.
- 2. Plug the charger into AC outlet.
- 3. When it connects to charger, battery logo indicates of a 19:52, it indicates that the battery is in charging.
- 4. When battery logo changes into **16:05**, it indicates that the battery is fully charged.
- 5. Unplug USB cable on the charger from this device. ▼ 116:05

### VII. USING BATTERY

- If the battery keeps unused for a long time or battery is completely discharged, it is normal if it cannot be turned on w hile being charged. Please charge it for a period and then turn it on.
- Using data service will cause more power consumption and shorten the stand by time.
- The charging time of battery varies with temperature condition and battery consumption status.
- While this device has low battery, a beep will sound. If it is very low, this device will be switched off automatically.

Note: Do one of the followings to save power:

- When this device keeps unattended, press POWER key to turn off the LCD.
- Shorten the standby time: Enter main menu, choose "Settings" > "DEVICE" > "Display" > "Sleep" to select a shorter standby time.
- Decrease the brightness of LCD display: Enter main menu, choose "Settings" > "DEVICE" > "Display" > "Brightness", an d then drag the slider to adjust it.
- Change "Live wallpaper" into "Gallery".
- Set Bluetooth off: Enter main menu, choose "Settings" > "Bluetooth", and then toggle the switch to OFF.
- Press VOLUME key to decrease the volume.

### **III. POWER ON/POWER OFF THIS DEVICE**

- Power on
   Press and hold Power button for three seconds to turn on this device.
- Power off
   Press and hold Power button for three seconds to turn off this device.

#### IX. ABOUT DESKTOP

| ICON | FUNCTION                 | DESCRIPTION                                            |
|------|--------------------------|--------------------------------------------------------|
| ~    | Back button              | Go back to previous interface or exit p rogram.        |
| %    | Print screen             | Make a quick screenshot and save it to gallery         |
| A    | Home button              | Return to the desktop                                  |
|      | Touch screen menu button | Press this key to quickly switch betwee n open windows |
|      |                          |                                                        |

Enter diagnose and program interface

DP button

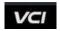

#### X. CUSTOMIZE YOUR DESKTOP

- Add items on the desktop
  - On the main menu, hold and press the desired item, the system will automatically enter the desktop and place the icon into the circle. Hint: If many applications occupy the desktop, hold and press the desired one to move it to other exten sion desktop.
- Move items on the desktop
   Hold and press the item to be moved. After a movable circle appears on the screen, drag it to the target location.
- Delete items on the desktop

  Hold and press the desired item, "Delete" appears in the upper middle of the screen. Dragon the item to "Delete". Whe

  n the item and icon turn red and then release it.
- Change your wallpaper
  Hold and press a blank area on the desktop, a pop-up wallpaper will be shown on the screen. Choose desired wallpape
  r. Click upper left corner "√ to set wallpaper".
- Create a folder on the desktop
   Drag one icon to another icon, the system will create a folder. Input the folder name.

### XI. ON USING TOUCH SCREEN

- Tap: Tap the corresponding item with your finger to confirm the selection or start the application.
- Long press: Long press the icon or input field to open the operation option menu of the current interface.
- Slide: Slide your finger horizontally or vertically on the screen.
- Drag: Long press the selected item with your finger, and then drag the item to any position on the screen.

#### XII. AUTO-ROTATE THE SCREEN

To perform such operations as browsing webpage, viewing images etc., rotate this device, the screen will automatically change the display direction. To disable this function, click "Settings" and click "display" to enter. Unselect the option "Auto-rotate the screen".

#### XIII. LOCK&UNLOCK

- Lock the screen
  - When the device is ON, press POWER key to lock the screen.
  - o The system will lock the screen automatically after this device remains idle for a long time.
- Unlock the screen

Press POWER key to activate the screen and then drag the lock to "Unlock position."

### XIV. NOTIFACTION BAR

The notice bar is used to display some activities, messages to remind and inform users.

- Turn on the notification panel
  - When a new notification icon appears on the status bar, slide the status bar downwards to open it.
  - o In the notification panel, click the desired notification item to open it.

#### • Turn off the notification panel

When the notification panel is opened, click on the blank space of the screen and the notification panel will automatica lly retract.

### XV. INPUT METHOD

Set input method

Enter main menu and then select "Settings"-> "Personal" -> "Language&input" to Choose desired input method.

The default input method support powerful word stock engine, multiple keyboard mode. Android keyboard and Google in put method and make input easier. To start text input mode, please click any text input entry.

### XVI. HOW TO SET AS AIRPLANE MODE

According to the regulations of some countries or areas, PC device must be turned off before boarding on the airplane. The way to disable functions of this device is to set it as airplane mode. In this mode, all wireless radio waves will be off, including mobile network, Bluetooth and WLAN.

Do one of the followings to enable or disable airplane mode:

Press POWER key and choose "Airplane mode" from the pop-up option menu.

Access the main menu, and choose "Settings" > "WLAN" > "More" > "Airplane mode".

#### I. Wi-Fi

This function enables you to enjoy surfing on the Internet and downloading data from the Internet via Wi-Fi.

#### Set Wi-Fi on

- Enter main menu screen, choose "Settings" > "WLAN"
- o When the WLAN sign appears blue, it indicates Wi-Fi has been activated already.

Note: To prolong the battery life, please switch Wi-Fi off when it keeps unattended.

#### Connect to WLAN

Start WLAN, if this device is within range of WLAN, it can automatically detect and connect to current WLAN, select de sired network and input password, then you can surf the internet by WLAN.

#### II. BROWSER

You can use any APP based on browse website and network.

#### Open the browser

Enter main menu screen, tap to OBDSTAR the browser. You can choose the desired homepage or input the website ad dress to browse.

- o Web page display area
- Tap to open bookmarks, view history and saved web pages.

#### Browser webpage

- Open the browser.
- Input the web address, and tap "Go" on the keyboard to visit the website.

Tips: Alternatively, you can also tap, and then choose "Bookmarks/History" from the pull-down list to choose the web link you want to access.

• After a webpage is open, slide the screen with the tip of your finger to view other hidden content.

#### Zoom in/Zoom out a page

There are two ways to zoom in/ zoom out while browsing a webpage.

- To zoom in so that the text on a webpage appears in a column that fits your device's screen, double-tap with the tip of your finger.
- To zoom in manually, place two fingers on the screen and then spread them apart. To zoom out, either double-tap again or place two fingers apart on the screen and then pinch them together.

#### Save favorite webpage to bookmark

- While browsing a webpage, tap \_\_\_\_, and choose "Save to bookmarks".
- Edit a label for the bookmark.
- Tap "OK" to confirm and save it.

#### Open multiple pages

The browser allows you to open multiple web pages and you can toggle between these pages.

- While browsing a webpage, tap and open new window.
- Another web page will be displayed in the new window.

#### Customize internet settings

While browsing a webpage, choose "Settings", you can view or change browser settings, privacy & security setting and advanced setting etc.

### III. GALLERY

This option is used to manage pictures and video files.

#### Open gallery

Enter main menu screen, tap "Gallery" to access it. The system searches images and videos in this device and SD card a utomatically, and categorizes it into corresponding folders.

#### View a photo

- 1. Enter main menu screen, tap "Gallery".
- 2. Tap the picture folder you want to view.
- 3. Tap the desired image to browse.
- 4. Swipe the screen rightwards or leftwards to view the next/previous picture.

### IV. MUSIC

Music files are stored into 4 categories: Artists, Albums, Songs and Playlist. Tap the desired music to display music.

Tips: While playing, tap back button to switch to other applications and the player will be running in background. Open the status bar and choose the audio file to return to the player screen.

### V. CALCULATOR

You can use calculator to operate algorithm of plus, subtract, multiply and divide, and function operation of sin, cos, tan and log.

#### VI. CALENDAR

This function lets you view calendar or create to-do events. Enter main menu screen, tap "Calendar". Swipe up and down to switch to month; Tap someday, the followings can be done. Tap to refresh, search, and hide control and setting.

#### VII. ALARMS

#### • Add an alarm

- 1. Enter main menu, and tap "Alarm".
- 2. Tap to add alarms.
- 3. Set the detailed information of the alarm.
- 4. Tap \_\_\_ to pack up the alarm to store the setting.

#### • Delete an alarm

- 1. Enter main menu, and tap "Alarm".
- 2. Tap the desired alarm.
- 3. Tap 🗻 to delete it.

Tips: After the alarm is deleted, you can choose to cancel delete alarm on the right side from the option menu.

#### Customize your alarm

- 1. Enter main menu, and tap "Alarm".
- 2. Tap menu button, and then choose "Settings".
- 3. Alarm volume: Set the volume of alarms.
- 4. Set the duration of alarm.
- 5. Set the duration the alarm snooze next time.
- 6. Volume buttons: set what these buttons function when pressed during an alarm.
- 7. Set default ringtone: choose the alarm ringtone.

#### Countdown setting

- 1. Enter the main menu to tap 

  ▼ to choose count down alarm;
- 2. Set the time of countdown;

3. Tap 

to add count down alarm, and tap 

to delete alarm;
4. Tap 

to start count down, and tap 

to stop count down;

Notice: after the countdown ends, the device will ring alarm sound.

### Second clock setting

- 1. Enter the main menu to tap o to choose second clock;
- Tap to start second and clock, and tap to stop second clock;
- 3. Tap 50 to reset second time;
- 4. Tap on the right side to display the smaller unit counter of second clock;

### VⅢ. ES FILEEXPLORER

Open ES file viewer, and enter main menu. You can manage SD card, browse by category and browse all music, picture, vid eo, document application, package, favorites, installation package, management recommended through catalogue.

#### IX. DISPLAY

#### Brightness

- 1. Enter main menu screen, tap "Settings" > "Display".
- 2. Tap "Brightness" to enter.
- 3. Drag the slider leftward to lower the screen brightness. Drag the slider rightward to increase the screen brightness.

#### Auto-rotate the screen

- 1. Enter main menu screen, tap "Settings" > "Display".
- 2. When setting the rotation of device, remain the orientation of the rotated screen.

#### X. Set Screen Lock

You can set the screen lock pattern, and when the screen is locked, it will not be unlocked until you draw the right pattern.

- 1. Enter main menu screen, tap "Settings" > "Security" > "Screen lock".
- 2. There are several options available for your selection. To define a pattern, follow the on-screen prompts to plot your p attern.
- 3. After drawing, tap "Confirm" to save your setting.

#### XI. APPLICATION

#### View installed applications

- 1. Enter main menu screen, tap "Settings" > "Apps" to open the downloaded application list.
- 2. The following operations can be done:
  - Tap the desired one to view the application information.
  - Tap and choose "Sort by size" from the pull-down menu, the applications will be displayed in size order auto matically.
  - Tap and choose "Reset app preferences" from the pull-down menu, a confirmation dialog box will appear on the screen, tap "Reset apps" to proceed; tap "Cancel" to abort.
- 3. To uninstall an application, tap it to enter the application information screen.
- 4. Tap "Uninstall" and then follow the on-screen instructions to finish it.

#### View the running applications

- 1. Enter the main menu screen, tap "Settings" > "Apps". Scroll the screen from right to left to RUNNING tab to open the currently running application list.
- 2. The following operations can be done:
  - View the currently running applications;
  - Tap any one to stop it.

#### XII. LANGUAGE&INPUT METHOD

### Language setting:

- 1. Enter the main menu screen, tap "Settings" > "Language & input" > "Language".
- 2. Tap "Language" and choose the desired language in this device.

input method setting:

The device provides several kinds of input methods. Tap setting before the desired input method.

#### XIII. SET DATE&TIME

This device is preset to use the network-provided date, time zone and time. Note: If Automatic date & time is set as Use ne twork-provided time, date, time and time zone will not be defined.

- 1. Enter the main menu screen, and tap "Settings" > "Date & time".
- 2. Tap "Set date", and scroll the screen upwards and downwards until the desired numbers appear on the highlight area.
- 3. Tap "Select time zone", and choose the desired one from the time zone list. Scroll the screen upwards and downwards to view more.
- 4. Tap "Set time" and scroll the screen upwards and downwards to adjust the hour and minute. After setting, tap "Done" to confirm.
- 5. Select or deselect "Use 24-hour format" to switch between 12-hour format and 24-hour format.
- 6. Tap "Choose date format" to choose the desired date of this device format from the list.

#### XIV. RESTORE TO FACTORY SETTINGS

This option enables you to restore this device to the default factory settings. Once it is reset, all data (including downloade d applications) will be deleted. Note: Before resetting to factory data, please back up all important data saved in your device.

- 1. Enter the main menu screen, tap "Settings" > "Backup & reset" > "Factory data reset".
- 2. Follow the instructions on the screen to proceed.

#### XV. STORE

Enter the main menu, and tap "Settings" > "Storage", check the store situation of the device. Store the download content in the default browser to the download content list.

# XVI. APPS INSTALLATION/ UNINSTALL

- Install: Put the application package under the root directory of SD card, enter "File Manager" and then tap the desired package to start installing.
- Uninstall: Tap "Settings" > "Apps", and choose the desired one to uninstall.

Notes: Ensure Internet connection is normal when updating. Besides, because of many software, it may take several min utes, please wait patiently.

# **I. Detection System Upgrade**

The system APK automatically detects the version. If there is a version update, a red dot is in the upper right corner of the upgrade button. Click on the upgrade button to prompt "Whether to upgrade software?":

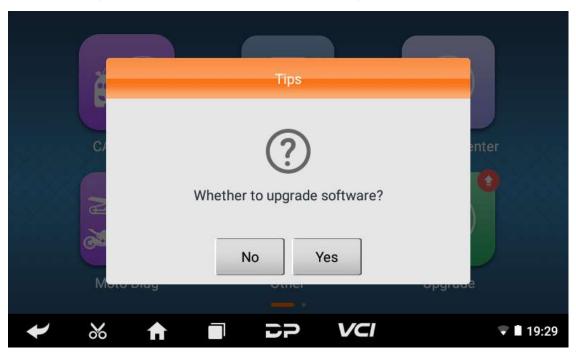

If you choose "No" not to upgrade, it will directly return to the main interface. If you choose "Yes" an APK upgrade and inst allation prompt will appear.

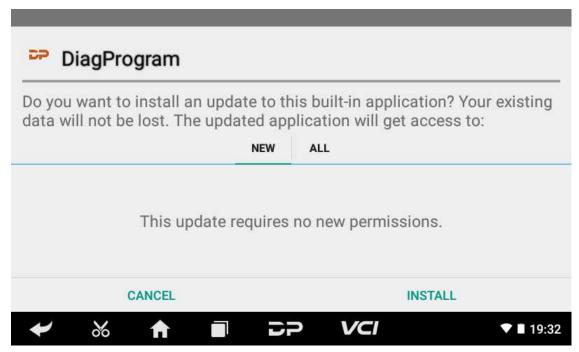

Click "INSTALL" to upgrade and install the APK, after the upgrade and update, a disclaimer will appear and click "Agree" to enter the diagnostic function interface.

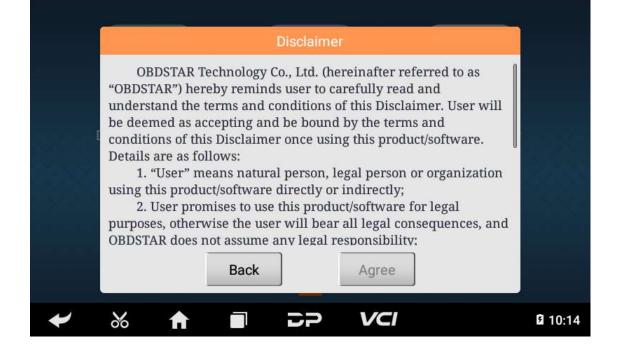

# **II. Diagnostic Function Upgrade**

If more than one downloaded model diagnosis software needs to be updated, it can be downloaded and upgraded by upgrading.

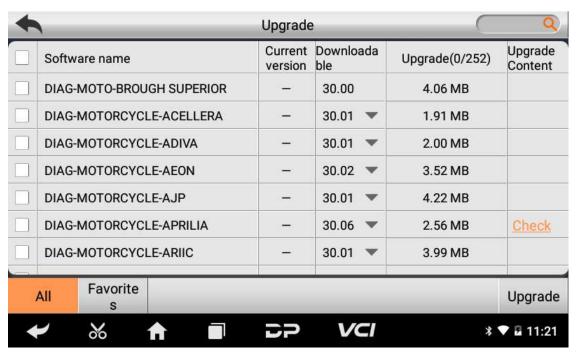

Click "Check" below the upgraded content to view the content of the software update.

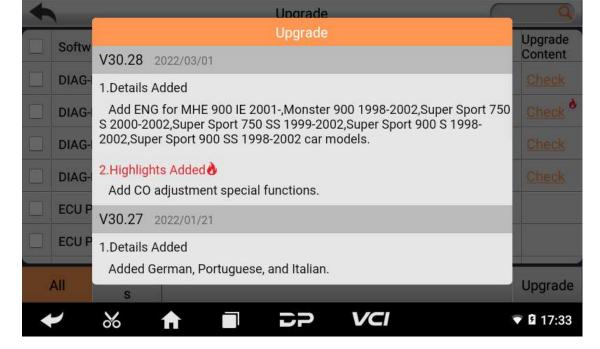

Click the check box in front of the software name, and then click "Upgrade" to start downloading and updating.

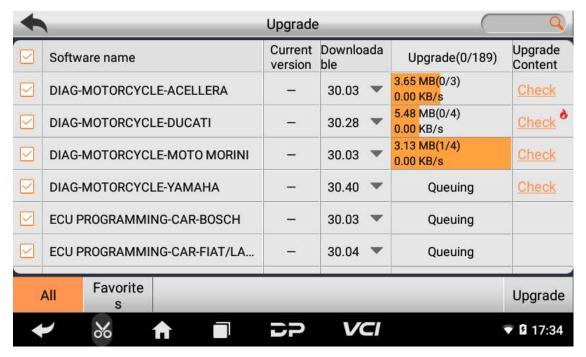

If a software needs to be canceled, just tap the corresponding Check Box. You can search for the updated model required in the search box (Fuzzy Search function). As following photo shown:

| +   | Upgrade                  |                             |          |      |                 |                               |                 | DI              | 8                  |         |           |
|-----|--------------------------|-----------------------------|----------|------|-----------------|-------------------------------|-----------------|-----------------|--------------------|---------|-----------|
|     | Soft                     | Software name               |          |      | Current version | Downloada<br>ble Upgrade(3/8) |                 | e(3/8)          | Upgrade<br>Content |         |           |
|     | DIAG-MOTORCYCLE-ACELLERA |                             |          |      |                 | -                             | 30.03           |                 | 2.64 MB            |         | Check     |
|     | DIAG-MOTORCYCLE-DUCATI   |                             |          |      |                 | .=                            | 30.28 ▼ 5.97 MB |                 | МВ                 | Check 8 |           |
|     | DIA                      | DIAG-MOTORCYCLE-MOTO MORINI |          |      | -               | 30.                           | 03 💌            | 1.98            | МВ                 | Check   |           |
|     | DIA                      | G-MOTOR                     | CYCLE-YA | МАНА |                 | -                             | 30.             | 30.40 ▼ 6.26 MB |                    | МВ      | Check     |
| (   | 2                        | w                           | Е        | R    |                 | Т                             | Υ               | U               | I                  | 0       | Р         |
| e d | 4                        | S                           | D        | F    |                 | G                             | Н               | J               | K                  | L       | ×         |
| 7   | z                        | X                           | С        | V    |                 | В                             | N               | М               |                    | ₩       |           |
|     |                          | %                           | A        |      |                 | 22                            |                 | VCI             |                    | 8       | ▼ 🛭 17:33 |

After the upgrade is completed, you can enter the diagnostic programming to view the upgrade version description and the version number, and you can perform related diagnostic operations and functions.

### I. CONNECT VCI CONNECTOR

Procedure to connect VCI connector:

1. Locate vehicle's DLC socket. The DLC (Data Link Connector or Diagnostic Link Connector) is the standardized 16-pin connector where diagnostic code readers interface with the vehicle's on-board computer. The DLC is usually located 12 inches from the center of the instrument panel (dash), under or around the driver's side for most vehicles. as shown below:

If Data Link Connector is not located under dashboard, a label should be there telling location. For some Asian and Eur opean vehicles, the DLC is located behind the ashtray and the ashtray must be removed to access the connector. If the DLC cannot be found, refer to the vehicle's service manual for the location.

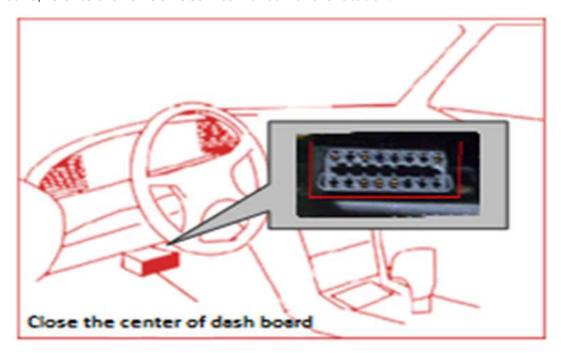

2. Plug the diagnostic connector into the vehicle's DLC socket (It is suggested to use the OBD 2 extension cable to connect VCI connector and DLC socket.). For non-16PIN DLC socket, please select the corresponding non-16 pin connector a dapter, then plug the non-16pin end of the adapter into the DLC socket, and then connect the standard 16pinend VCI connector.

#### II. DIAGNOSIS FLOWCHAT

For new users, please follow step 3 to operate and start using the product.

Connect the diagnostic connector ->user registration->user login->download or upgrade software->select function or ve hicle type->proceed diagnosis.

### **III. PERSONAL CENTER**

Used to set up and manage account details, and you can view the dealer information.

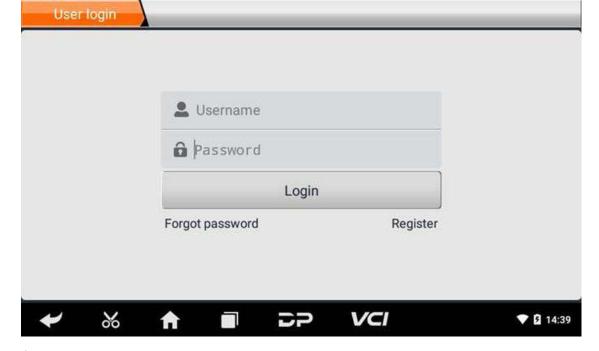

# • User registration

Enter the Personal Center interface, display the login interface, click the "Register" button in the lower right corner to enter the user registration interface, as shown:

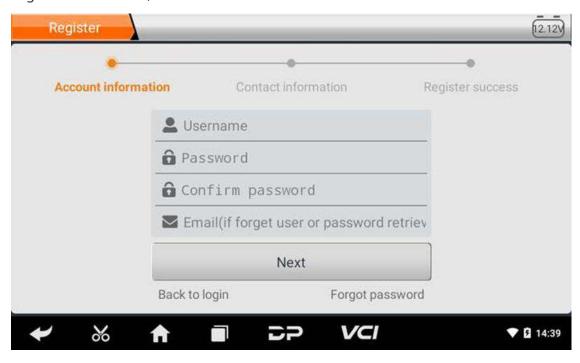

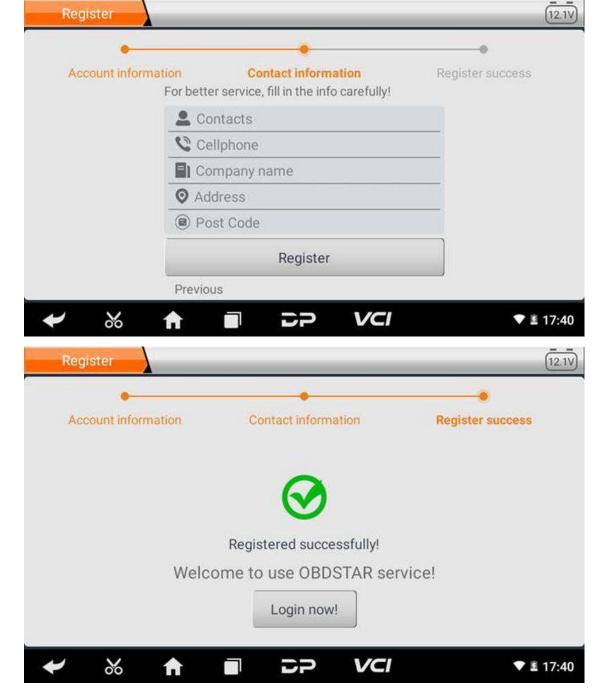

Fill in the information in each field. After that, the registration is successful, click "Login now!" If you have registered to be a member, click "User login" to enter user login page, as following picture shown:

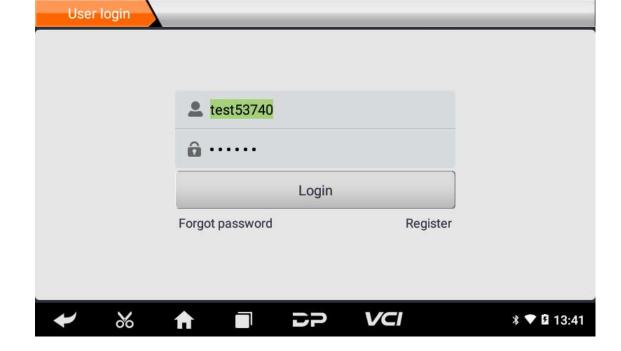

# • User login

After the registration is completed, fill in the account number and password and click login:

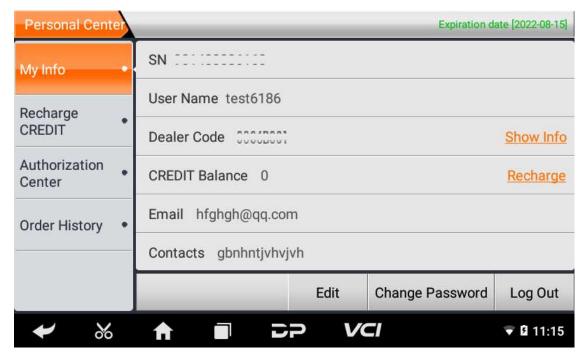

Display personal basic information and modify information and password.

# • Modify information

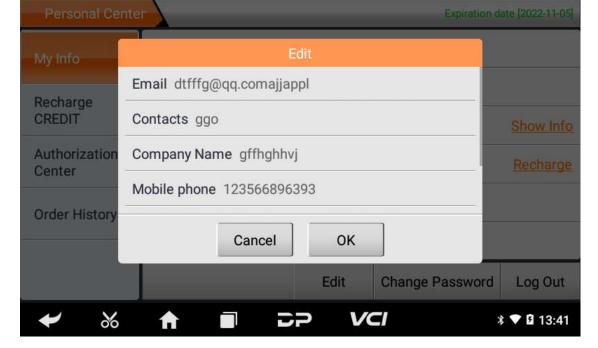

• Change password

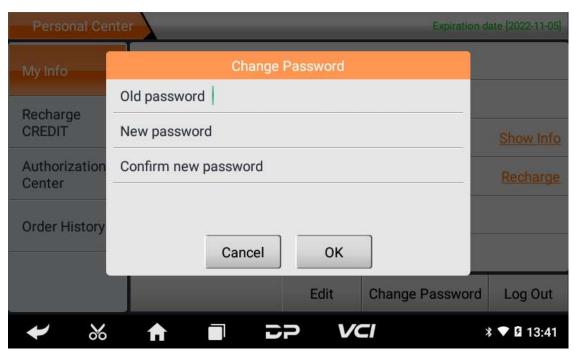

• View distributor information

Click "Show Info" to view the Distributor Contact Information.

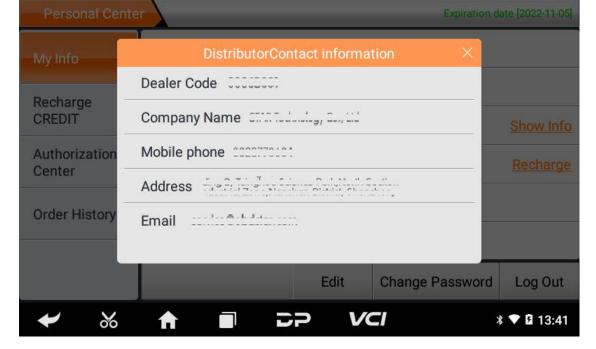

#### Recover password

Click on the forgotten password in the login interface to enter the password recover interface, fill in the relevant information to recover the password.

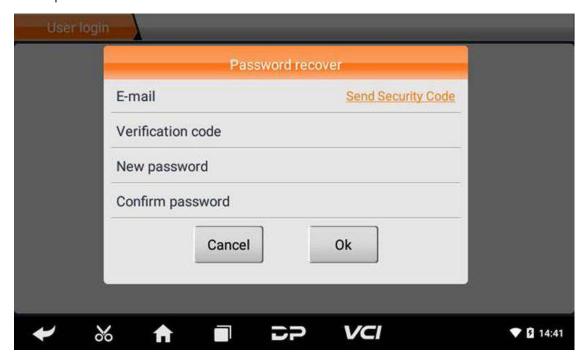

### • Recharge CREDIT

Click "Recharge CREDIT" to recharge through 2 contact methods.

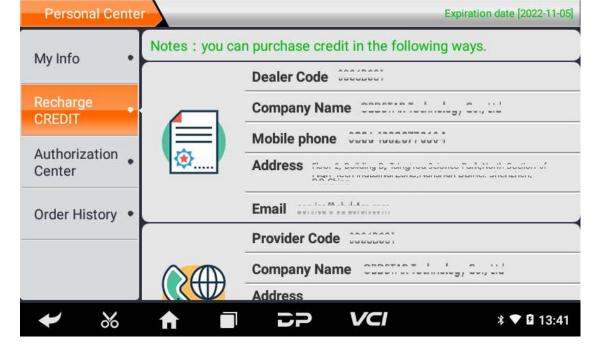

#### Authorization Center

Click "Authorization Center" to view the configuration table.

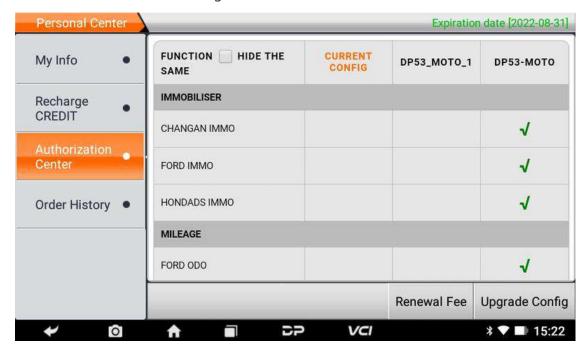

Click "Renewal Fee" to upgrade the software service years, you need to consume CREDIT.

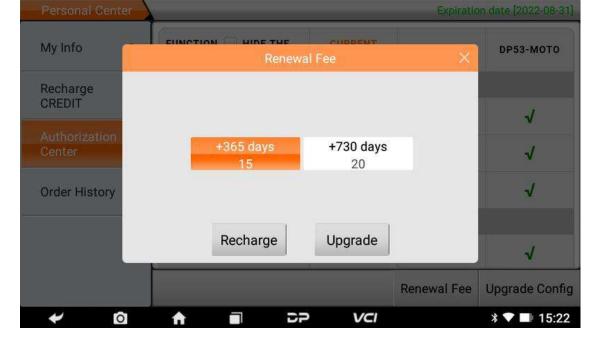

Click "Upgrade Config" to upgrade the software configuration, you need to consume CREDIT.

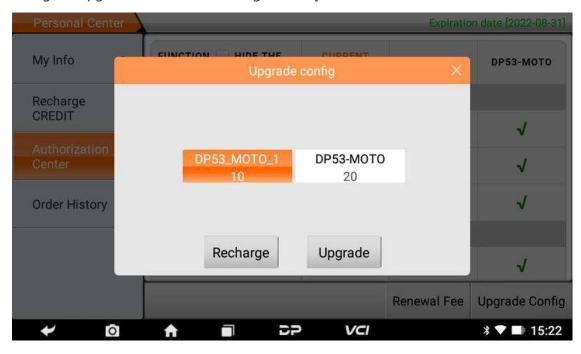

# • Order history

Click "Order history" to view the Order history.

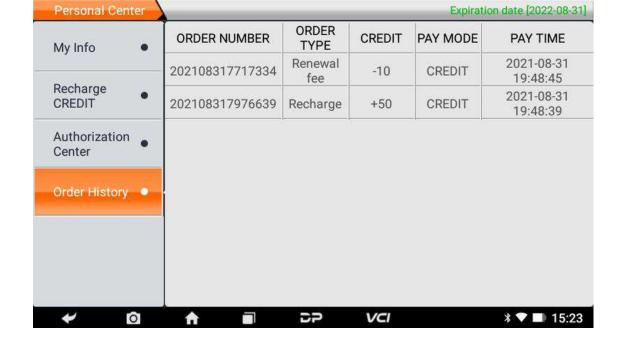

# **IV. Diagnostic Software Main Interface Introduction**

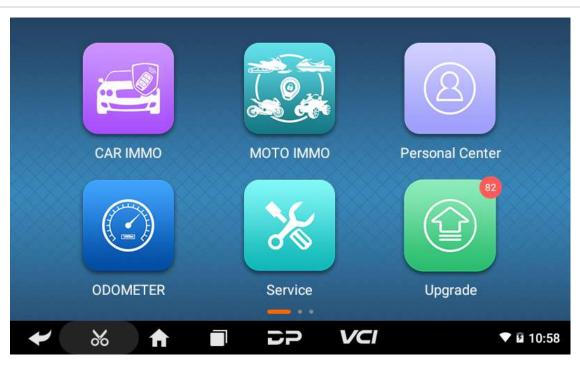

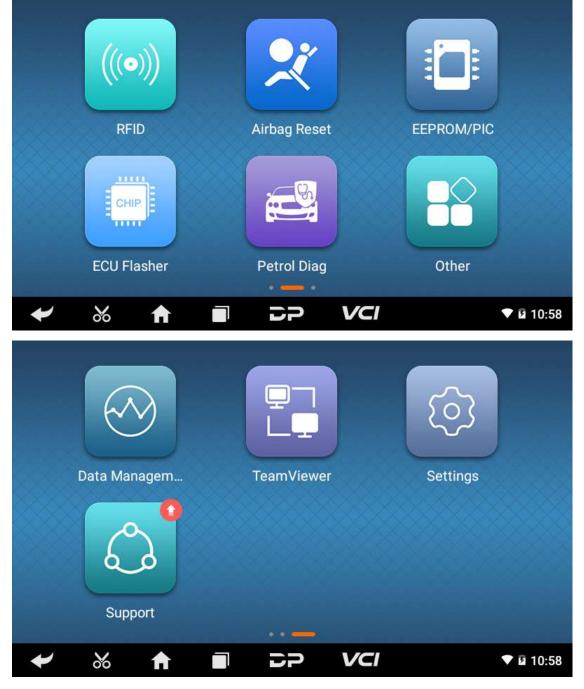

The main interface includes the following functions (the software of different product configurations is different):

| FUNCTION        | DESCRIPTION                                                                            |
|-----------------|----------------------------------------------------------------------------------------|
| CAR IMMO        | Enter the passenger car anti-theft function.                                           |
| MOTO IMMO       | Enter the motorcycle anti-theft function.                                              |
| Personal Center | New user registration, login; User details management, dea ler information inquiry.    |
| ODOMETER        | Enter ODOMETER function.                                                               |
| Service         | Enter Service function.                                                                |
| Upgrade         | To download diagnostic software or upgrade diagnostic so ftware to the latest version. |
| RFID            | Enter RFID function.                                                                   |
| Aribag Reset    | Enter Aribag Reset function.                                                           |

| EEPROM/PIC      | Enter EEPROM/PIC function.                                                                                 |
|-----------------|----------------------------------------------------------------------------------------------------|
| ECU Flasher     | Enter ECU Flasher function.                                                                                |
| Petrol Diag     | Enter the passenger car diag function.                                                                     |
| Other           | Enter the other function.                                                                                  |
| Data Management | Including File Management, Workshop, Picture Viewer and My Data.                                           |
| TeamViewer      | This application can realize remote hosting operation via the Third Party's software.                      |
| Settings        | It includes VCI Info, Language, Unit, Network Test, Clear ca che, System Settings, DC Calibrate and About. |
| Support         | Including Manual, FAQ.                                                                                     |

### **V. START DIAGNOSING**

Tap on the main menu screen, and then choose "Petrol Diag" to enter the function selection and vehicle selection page. Enter the "All" menu path by default, as shown in the figure below:

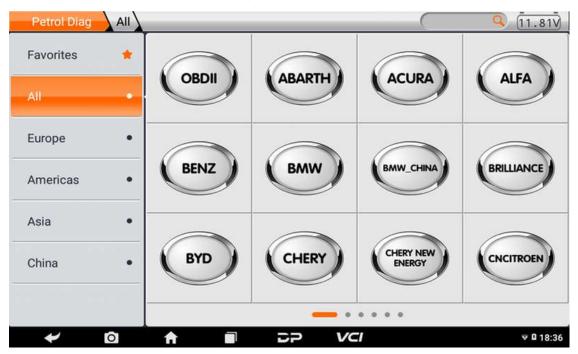

Select the Favorites menu, click "+" to enter the interface of selecting vehicle series of each area, check the box in the upper right corner of the vehicle logo, and then click "Add" in the upper right corner of the interface to add to Favorites.

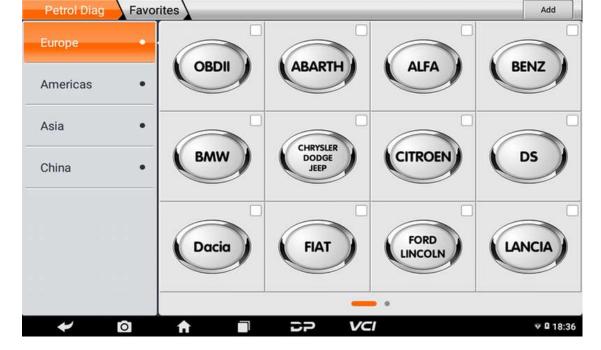

Delete the favorite vehicle series from Favorites, click "-" to enter the interface of the favorite vehicle series. Check the box in the upper right corner of the vehicle logo, and then click "Delete" in the upper right corner of the interface to delete from Favorites.

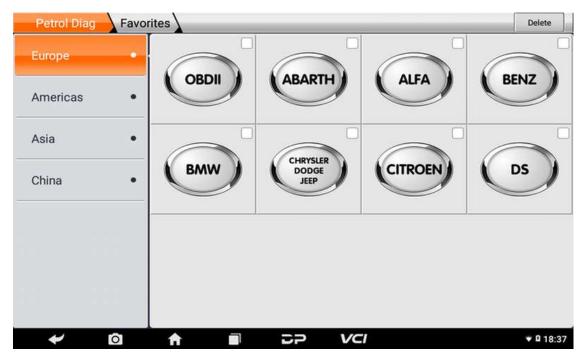

YSelect the corresponding menu to view the downloaded software of the machine configuration. OBDII software exists in e ach zone of diagnosis by default and lies in the first position. The following takes OBDII as an example to introduce how to start diagnosis. Click the "OBDII engine" icon under any regional menu, as shown in the figure:

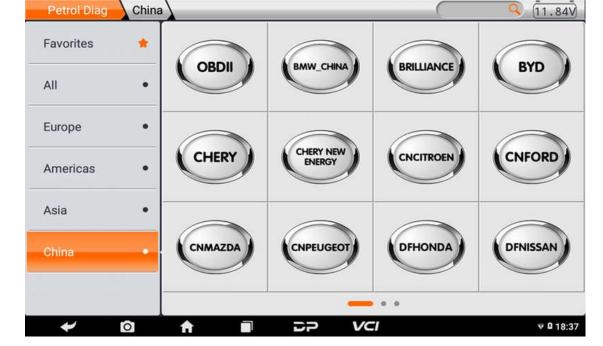

To select software version, as following photo shown:

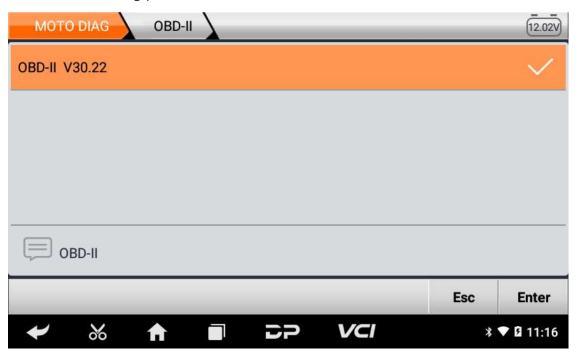

To enter diagnostic function menu, as following photo shown:

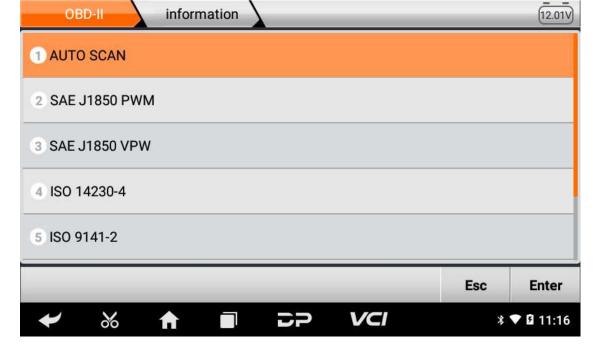

To select AUTO SCAN, as following photo shown:

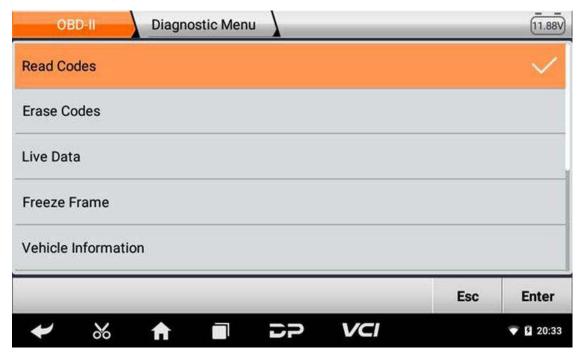

# 1. Read vehicle information

Tap "Vehicle information", as following photo shown:

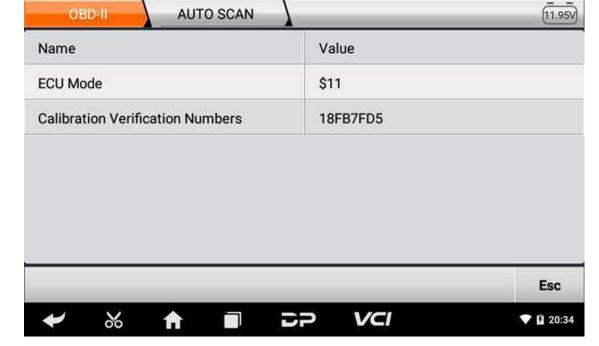

### 2. Read Stored Codes

Tap "Stored Codes", as following photo shown:

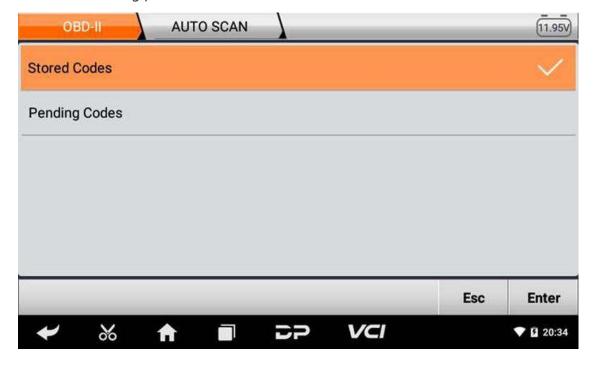

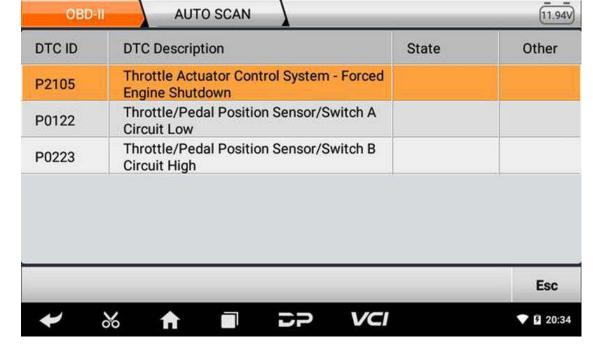

#### 3. Clear trouble codes

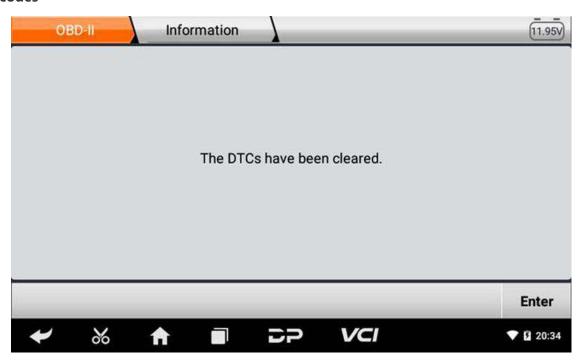

4. Read data stream

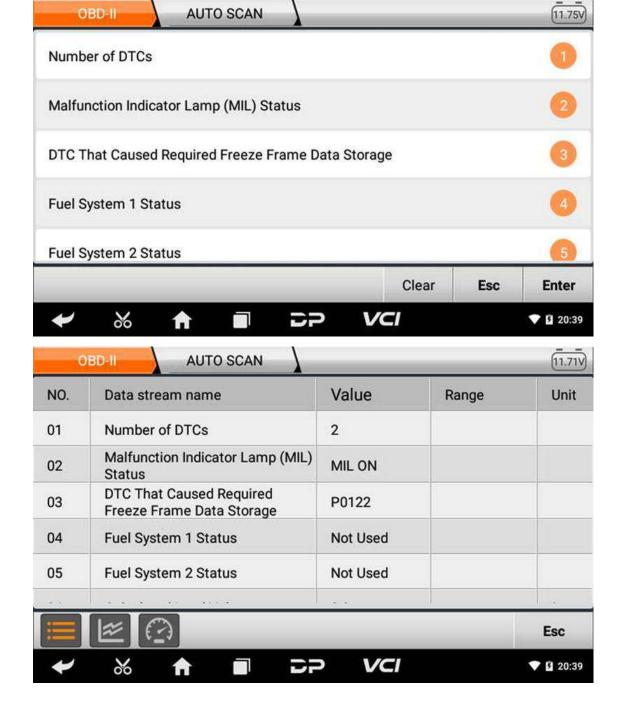

# VI. Data management

You can enter File Management, Workshop, Picture Viewer and My Data.

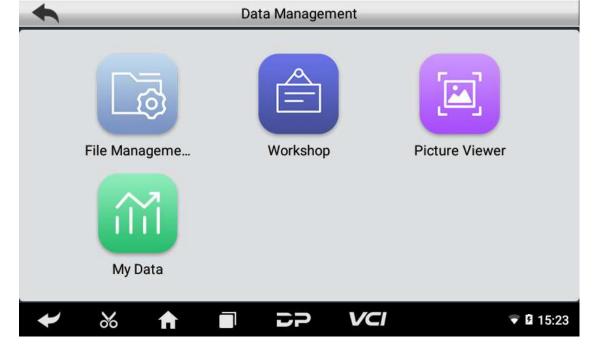

### • File Management

You can view the related information in the files.

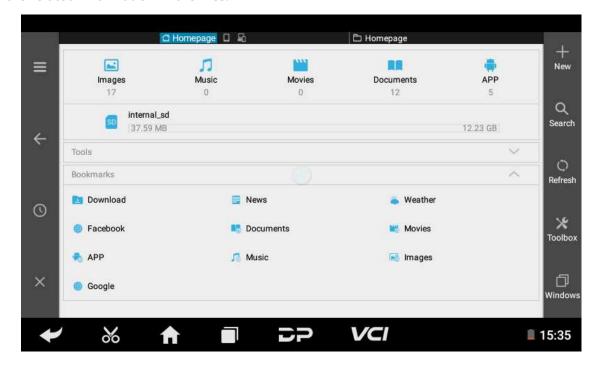

### Workshop

You can use it to set the information of shops.

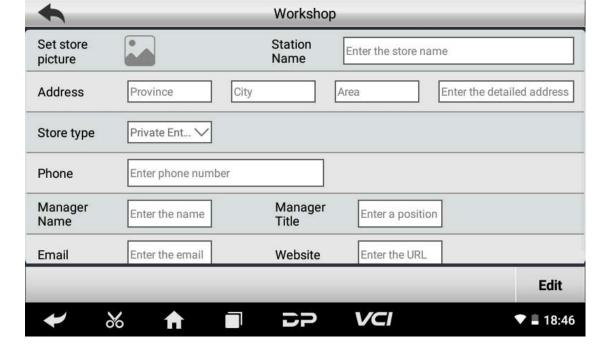

#### • Picture Viewer

You can look through the related pictures conserved in this machine.

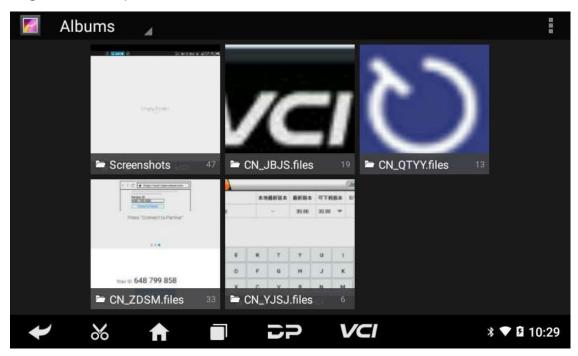

# • My Data

Viewing the local backup data and my movable U disk available.

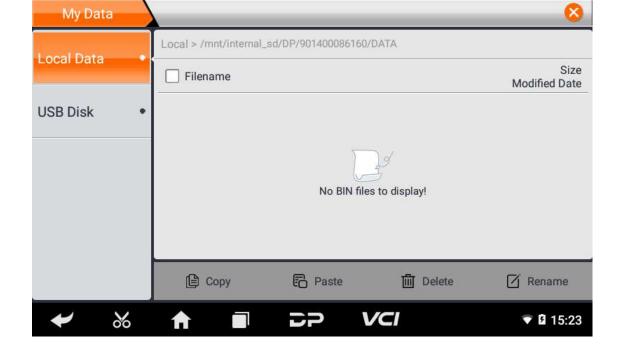

### VII. Team Viewer

This application can realize remote hosting operation via the Third Party's software: "Quick Support" or "AnyDesk". (If only the Quick Support is detected, you need to use AnyDesk and then you can return to the main menu interface to enter)

• Quick Support

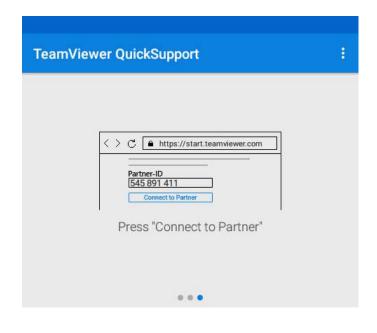

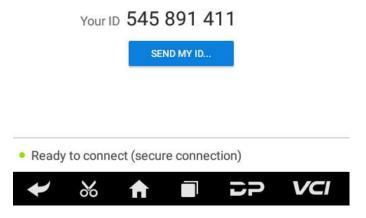

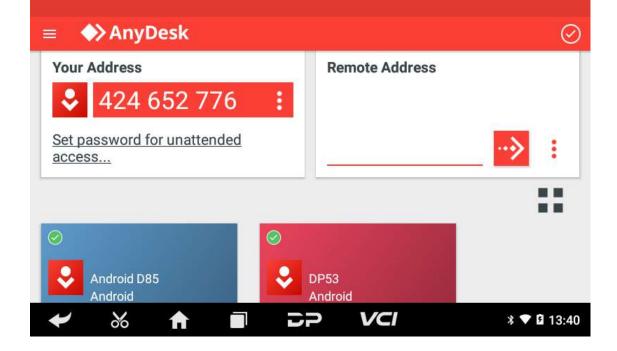

# **W.** Settings

It includes VCI Info, Language, Unit, Network Test, Clear cache, System Settings, DC Calibrate and About.

VCI Info

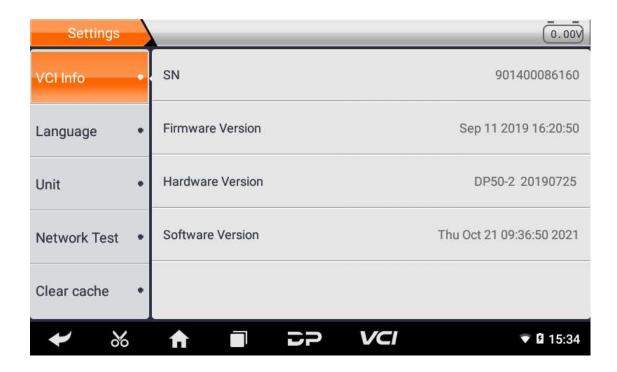

• Language

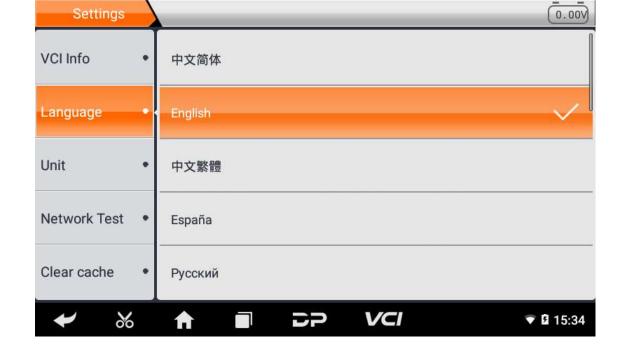

#### • Unit

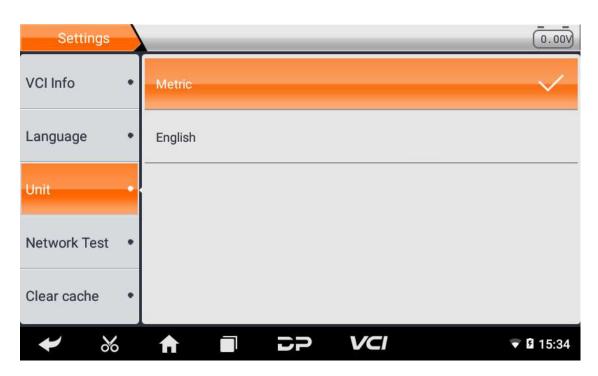

#### Network Test

The network test function is convenient for network connection failure and other phenomena during the use process. The test logs are submitted and engineers can analyze the network status of the machine through the test logs.

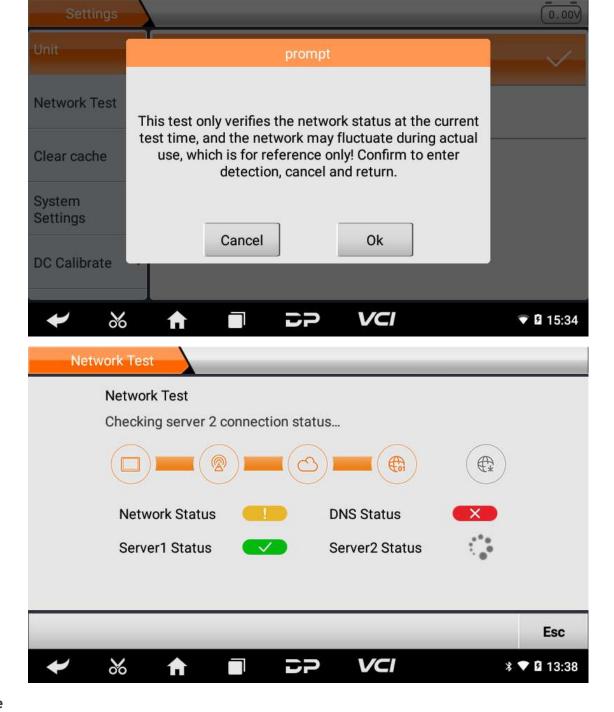

• Clear Cache

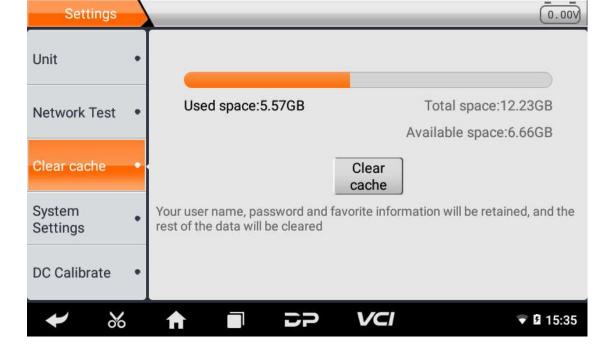

# • System Settings

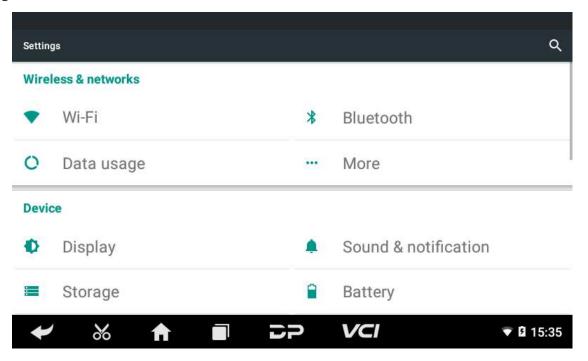

• DC Calibrate

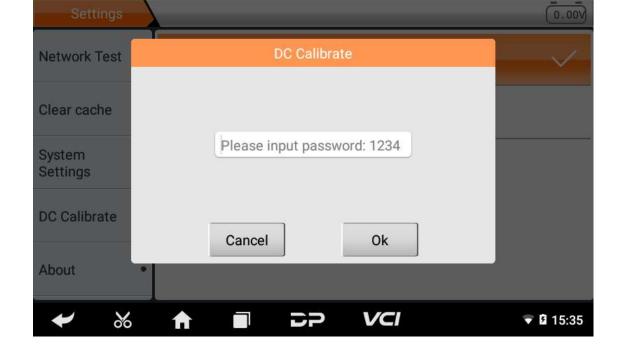

#### About

Display software version updates and product announcements.

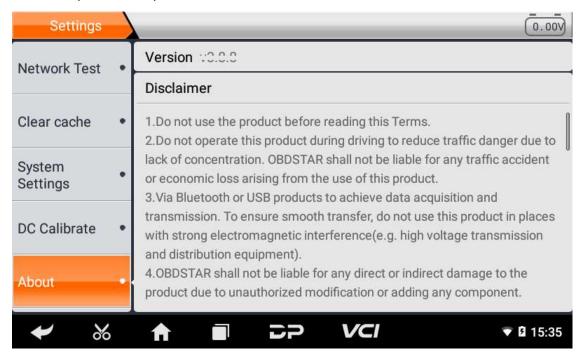

# IX. Support

We have powerful maintenance database and detailed product introduction information.

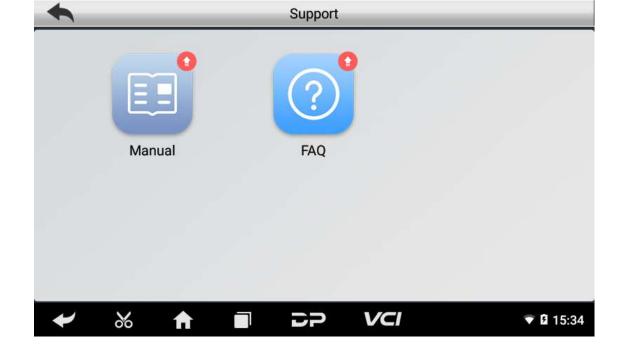

#### Manual

Introduce the instruction manual of this product, and exhibit the basic information of the equipment, diagnosis instructions, upgrades, other applications and additional explanations of the company's products in the device.

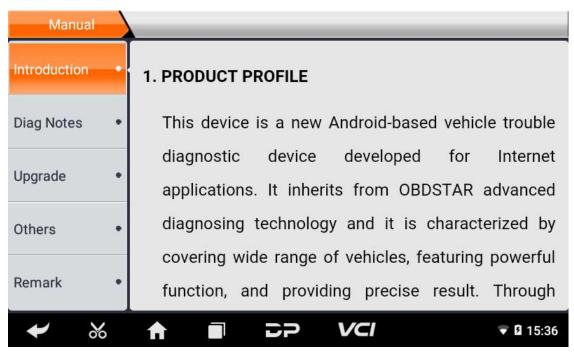

# • FAQ Summarize some common problems encountered in the use of the product.

# 1. Startup failure

In case startup failure occurs, please connect the included DC power supply, and the device will be able to power on when charged. If the battery is too low, it may take a few minutes. If the device is still unable to power on, please contact customer service department and return it to repair. If the temperature is lower than -20°C, it is unable to power on. Please power on in a proper environment, and the device will be not affected by the

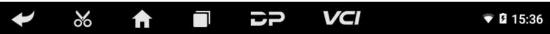